# **User's Guide CountCOFI 1.0** Data Entry App

Developed by Eric Keen Scripps Institution of Oceanography | NOAA Southwest Fisheries Science Center Copyright 2016 All Rights Reserved. Last updated 2 November 2016.

# **Introduction**

CountCOFI is a data entry program designed specifically for CalCOFI's marine mammal survey team. CountCOFI is designed to be an efficient, easily viewed, intuitive, touchscreen button-based way for researchers to log observations while letting the computer take care of associating each entry with many more positional and environmental data. In this way, a large amount of information can be collected with minimal effort and training on the part of the user. The working premise is this: the easier it is to take good data, the more good data will be taken.

CountCOFI automatically records the date, time, GPS, sighting conditions, effort mode and observer positions for every piece of data entered. Sightings can typically be logged within 15 seconds of the sighting report.

CountCOFI outputs these data in a single, stable, cross-platform, standardly-formatted text file that can serve as both a raw record of the day's work and a single source from which to produce various presentations of the data.

CountCOFI was written in Visual Studio 2015 Community (free) Edition, and published as a stand-alone executable file (.exe) for Windows. Data files are stored in C > countCOFI > data. A backup of the raw file is automatically stored in C > countCOFI > backup. For detailed instructions on suggested nightly data management procedures, see the word document "CountCOFI Data Processing".

# **Tour**

# **Settings File**

CountCOFI draws certain cruise details from a settings text file, located at C > countCOFI > settings.txt, so that user's do not have to retype information every time they start the app. These details are:

- Cruise number
- Vessel name
- Initials of observers on the cruise
- Inititals of research cameras to be used on the cruise<br>•  $CPS$  serial port to use
- GPS serial port to use
- Total number of sightings during the cruise so far

In order to update these details in the app: close the app, open the settings file in a text editor and make the necessary changes, save and close the settings file, then re-open the app.

**Note:** The GPS serial port can also be changed within the app, but this will not change the port named in the settings file.

**Note:** The total number of sightings recorded in the settings file is updated by the app every time it is closed. Users should NEVER modify this number within the settings file, unless they have good reason to and have received permission from the survey leader.

## **Navigation**

When the program starts up, the user is presented with its main screen, which consists of several tabs, one for each major topic of data entry: Effort, Sightings, Weather, Comment, and Settings. Clicking on the tab will allow you to update fields assoicated with that topic.

At the bottom of the window are several status bars, including time and position, observer positions, ship name and cruise number, the number of sightings so far on the cruise, and the last line of data manually entered (i.e., it will not show the automatic position updates).

#### **Entering Data**

Data will not be stored until users press the "Store" button on each tab. Simply navigating to a different tab will not store data. Once the "Store" button is pressed, a different tab will come to the front to confirm that data were stored.

#### **Entering a Sighting**

On the sightings tab you will see a list of all the sightings logged during the current CountCOFI session. Click on the "Cetacean", "Pinniped", "Turtle", or "Ship" buttons to log a new sighting. A new window will appear for entering sighting details. On that sightings screen, you can click on buttons to enter primary, secondary, and tertiary behavior. This will open another small window to select from among many behavior options. Once all the data are entered, hit "Store". You will now see your sighting listed on the Sightings tab screen.

#### **Updating a Sighting**

To update information for a sighting, select a sighting from the list on the Sightings tab, and click the "Update" button. The Sightings form will load with all the previously entered data for that sighting already selected (except for behaviors and photographer info – they have been cleared, to allow new data to be reported without replacing the initial behavior entries). Once you hit "Store", the sighting will be updated on the Sightings Tab's list.

## **Closing**

Closing the main window will close the app. A message box will appear to verify that you really meant to close the window. When the app closes, the backup data file is saved to  $C >$  countCOFI  $>$  backup, and the number of survey sightings are updated in the settings file.

# **Output**

CountCOFI saves logged data into a single .txt file. Text files are cross-platform, open-source, and highly stable. The text file output also provides a raw, unfiltered narrative of the day's research effort. The downside is that it is difficult to read for the untrained eye. However, the text file can then be fed to a R script that breaks the single file into highly organized dataframes -- *without* risking the corruption of the original data.

Every line in the output text file corresponds to a certain **event** (e.g. whale sighting, position update, weather update, etc.). In each line, the data are comma-separated into columns.

All lines of data will follow this general format: *Event Code, Date, Time, GPS and Speed, Event Details*

Each line, regardless of event, follows the same format for the first 6 columns. Every entry line will begin the same way. See Table 1 for details on these standard data columns. Following these standard data, the output line then concludes with event-specific details.

The columns for event-specific details (columns 8-28) are formatted uniquely for each event. Some events are more information-rich than others (e.g. whale sightings), while some are straightforward (e.g comment). See the section below, "Events", for detailed syntax of these event-specific columns.

## **Raw vs Expanded Output**

CountCOFI's raw .txt file output is designed to be simple, clear, and easy to edit. For that reason, entries for changes to effort, observers and conditions entries are made as single-line entries – they are not included in entries for other events, such as position updates and whale sightings. This way, if a change to effort was forgotten, during nightly data review you would only have to correct a single "EFF" event rather than an effort column for every line in the text file.

However, in order to make the output useful for data exploration and analysis, the raw data file has to be "expanded" to include effort, survey, condition, and observer information on every single line. This software package includes a R script that performs that expansion  $(C > countCOF) > R > cc$ -expand.R). During expansion, all the files from a single day of effort are combined into a single "daily". The expanded data files are stored in C > countCOFI > expanded) in the format "CC-YYYYMMDD.txt".

When the raw data gets expanded, effort and conditions fields (e.g., transect effort, BFT sea state, observer positions, etc.) are simply added to each line of data output, while other fields are interpolated to step steadily between the values that were manually entered (e.g., percent cloud cover and glare bearings).

The raw output is much easier to explore and understand visually than the expanded version, making error correction easier. A final reason for separating the raw data entry from the process of expansion is that, if there is a problem with the expansion algorithms, the original data are not compromised. It is easy to modify the expansion routine in R and re-run it for all the raw files.

The column layout is different for raw and expanded data outputs. The tables in the following sections will have columns that provide column number and heading for the raw file and expanded file separately.

#### Here is an example of raw data output:

ev,date,X,Y,spd,hdg,X1,X2,X3,X4,X5,X6,X7,X8,X9,X10,X11,X12,X13,X14,X15,X16,X17,X18,X19,X20,X21,X22,X23,X24,X25 NEW, 2016-08-31 07:24:41, Longitude , Latitude , SP.D, HDG, EFF, 2016-08-31 07:24:41, Longitude , Latitude , SP.D, HDG, EF EFF,2016-08-31 07:24:41,Longitude ,Latitude , SP.D, HDG,EF EFF,2016-08-31 07:24:47,-120.9970000,33.9868333, 09.1, 154,0,0,AAA,BBB,001 ,Melville POS,2016-08-31 07:24:51,-120.9968333,33.9866666, 09.2, 151, POS,2016-08-31 07:25:01,-120.9966666,33.9861666, 09.3, 152, SEA, 2016-08-31 07:25:10,-120.9965000,33.9860000, 09.6, 155,G ,012, PC ,056,010,030, SL, WNW,0032,01,010<br>POS.2016-08-31 07:25:11.-120.9963333.33.9858333.09.4. 156. POS, 2016-08-31 07:25:11, -120.9963333, 33.9858333, 09.4, POS,2016-08-31 07:25:21,-120.9961666,33.9855000, 09.4, 155, POS,2016-08-31 07:25:31,-120.9960000,33.9850000, 09.9, 155, POS,2016-08-31 07:25:41,-120.9956666,33.9846666, 09.8, 155, POS,2016-08-31 07:25:51,-120.9955000,33.9843333, 09.4, 153, POS,2016-08-31 07:26:01,-120.9951666,33.9838333, 09.8, 154, POS,2016-08-31 07:26:11,-120.9950000,33.9835000, 09.2, 153, POS,2016-08-31 07:26:21,-120.9948333,33.9831666, 09.6, 151, POS,2016-08-31 07:26:31,-120.9945000,33.9826666, 09.8, 155, POS,2016-08-31 07:26:41,-120.9941666,33.9823333, 09.9, 154,

And here is an example of that raw data expanded. Only 10 lines of data are provided; each line of entry wraps onto 2-3 lines in this document, making it look much less organized than it actually is. I have added a space between each line to aid visualization, but the real expanded output has no blank lines between data.

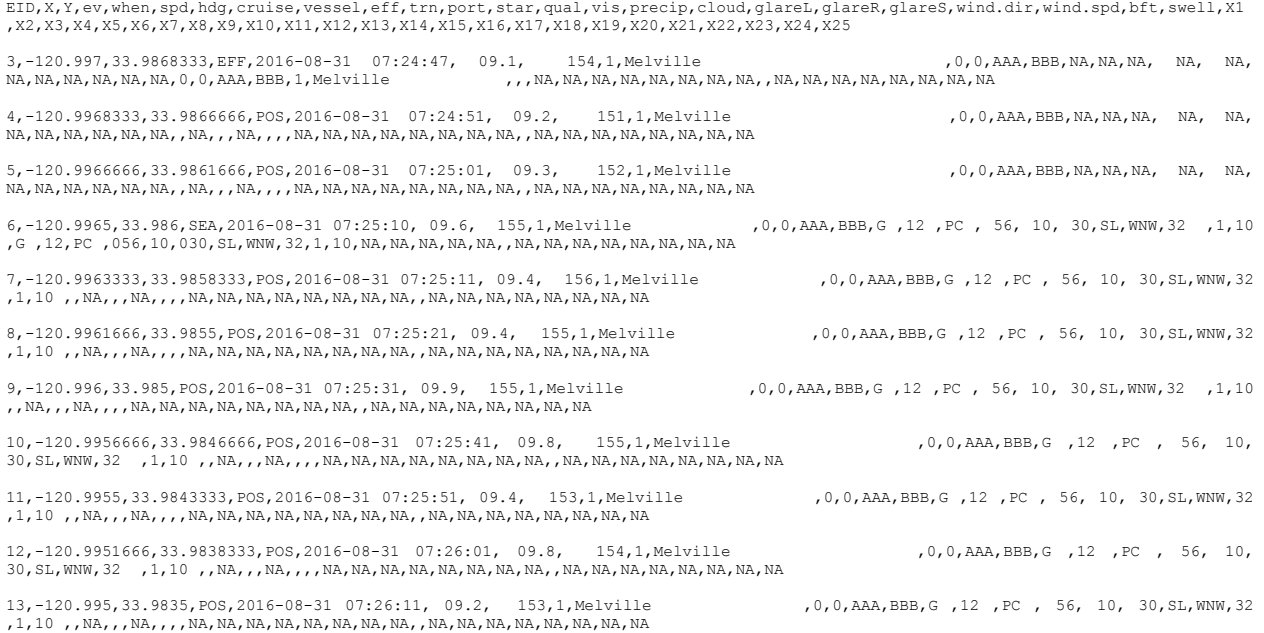

# **Standardized Columns for All Events**

Every line of data entered begins with the same 7 columns of position data.

### **Raw Output**

Table 1. Details on the comma-separated data that are included and standardized at the beginning of every single line of code in GU output.

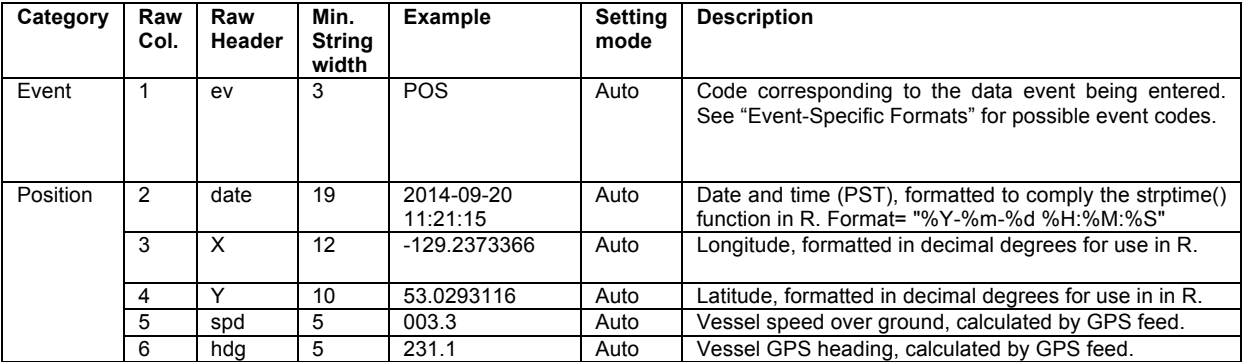

### **Expanded Output**

Table 2. Details on the comma-separated data that are included and standardized at the beginning of every single line of code in expanded GU output.

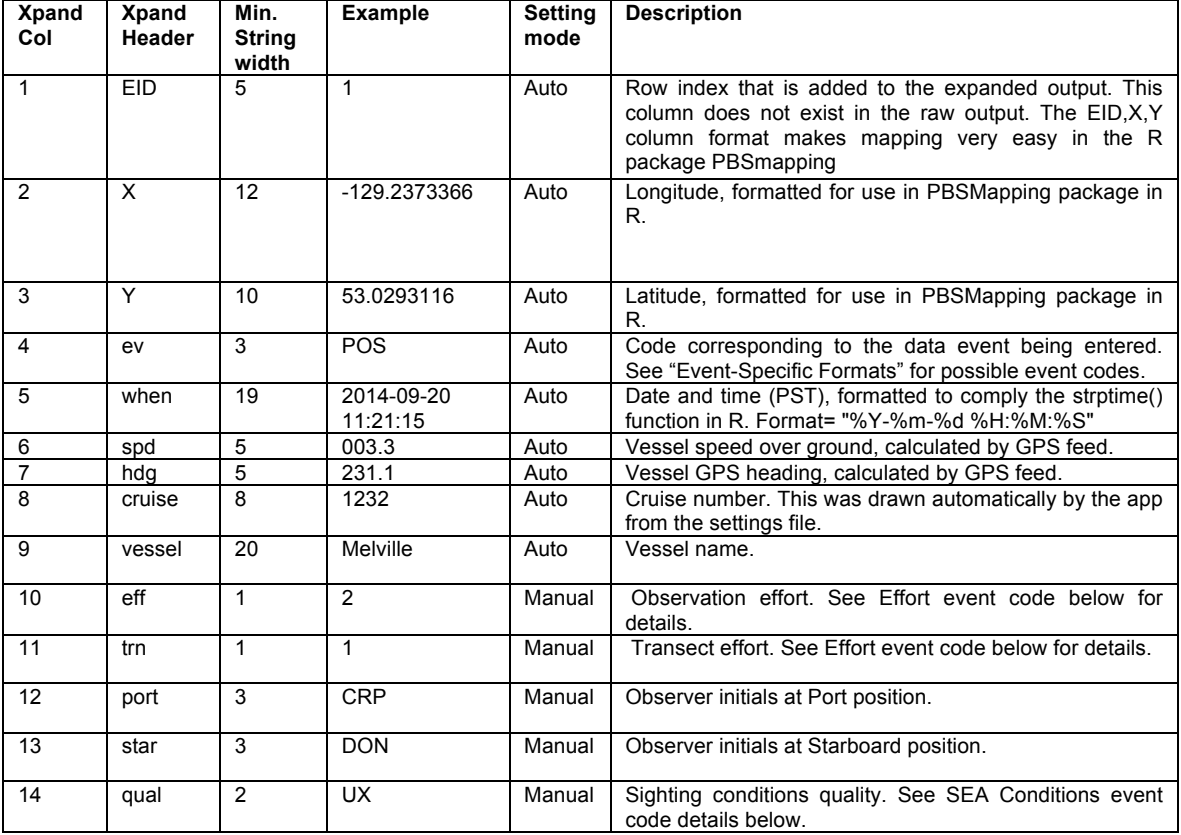

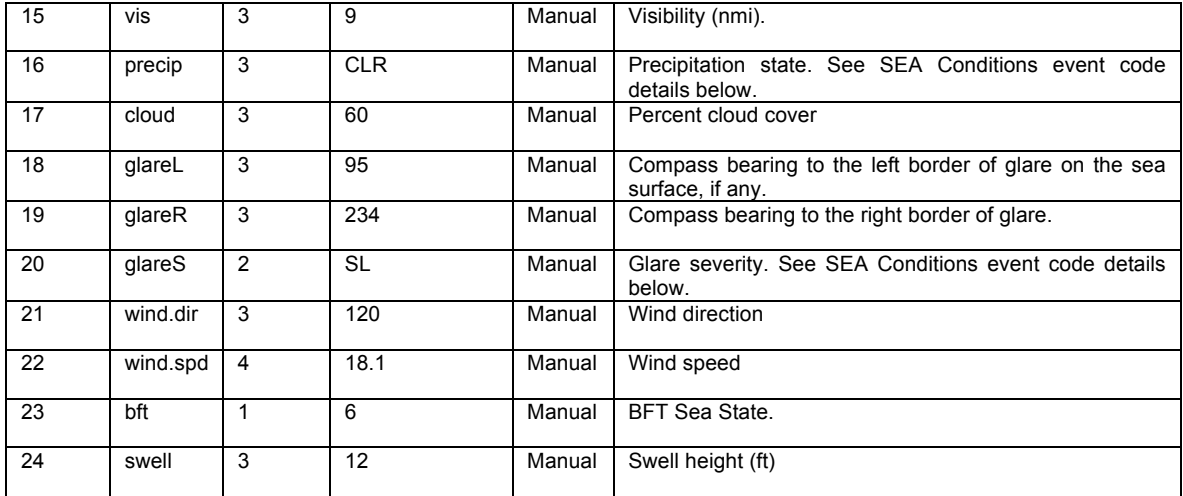

# **Events: Code Index**

Each line's first column, the "ev" or Event column, determines how columns 7-25 in that line will be interpreted. Below is the list of different Event codes. A couple event codes also have different subevent options.

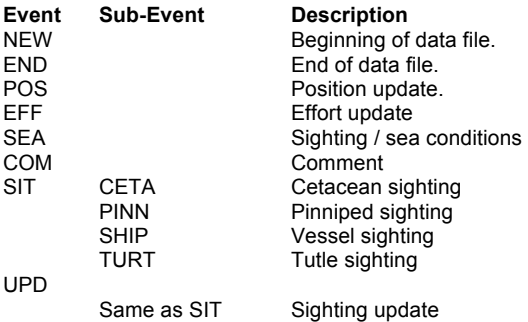

#### **Event Code:** NEW

**Description:** Announces the beginning of the CountCOFI data entry session.

Example output: NEW,2016-08-31 07:24:41,Longitude ,Latitude , SP.D, HDG,

#### **Event Code:** END

**Description:** Announces the end of this CountCOFI data entry session and the closing of the output file.

Example output: END,2016-09-04 04:18:17,-120.8538333,33.9533333, 01.3, 303,

#### **Event Code:** POS

**Description:** An automatic position update, logged every 10 seconds. No event-specific data are added.

Example output: POS,2016-09-04 04:14:18,-120.8525000,33.9550000, 03.0, 165,

#### **Event Code:** COM

**Description:** A comment string. On the Comment tab you can either select a commonly used comment (e.g., "REV! Revise that last entry!" or "Course change") or enter a custom comment of your own. When the comment is stored, any commas and carriage-returns that occur in the comment are automatically removed to prevent corruption of the comma-separated file structure.

Example output:

COM,2016-09-03 15:15:25,-120.9360000,33.1020000, 02.9, 117,Course change.

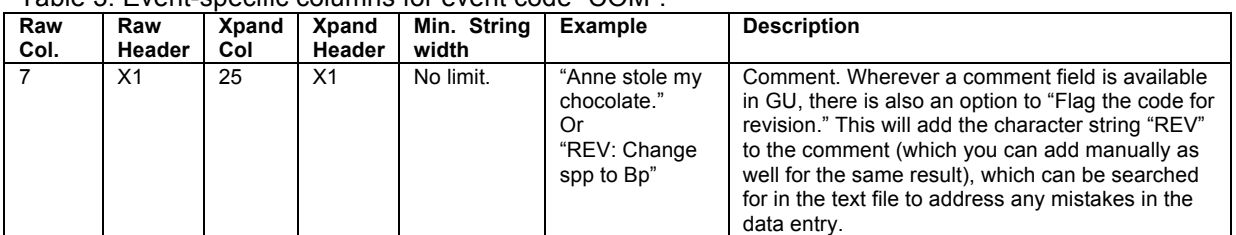

#### Table 3. Event-specific columns for event code "COM".

### **Event Code:** EFF

**Description:** An update of visual and acoustic effort, as well as survey status (plan and area). Logged manually.

#### Example output:

EFF,2016-09-04 04:18:16,-120.8538333,33.9533333, 02.4, 255,0,1,AAA,BBB,001 ,Melville

Table 4. Event-specific columns for event code "EFF".

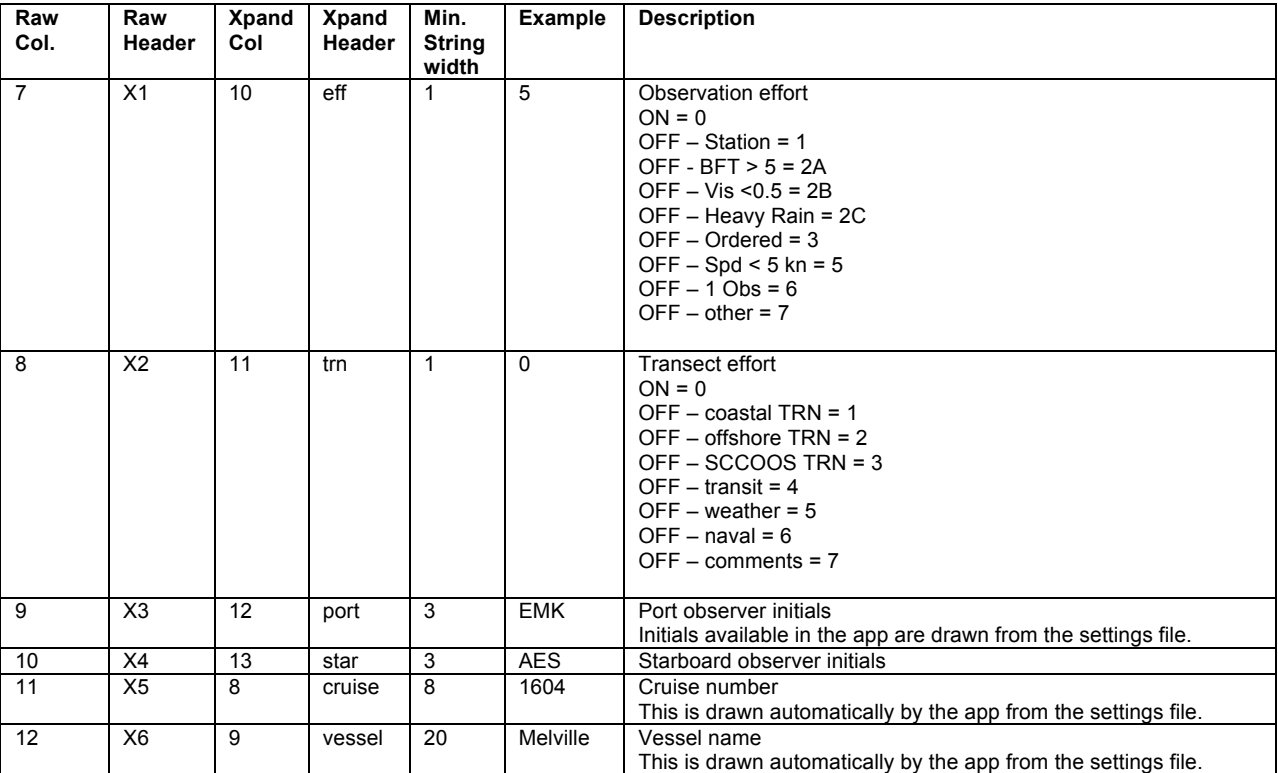

### **Event Code:** SEA

**Description:** Sighting / sea conditions.

#### Example output:

SEA,2016-09-01 09:58:30,-121.5356666,34.9090000, 11.2, 174,G ,012,PC ,100,100,300,SL,WNW,0032,01,010

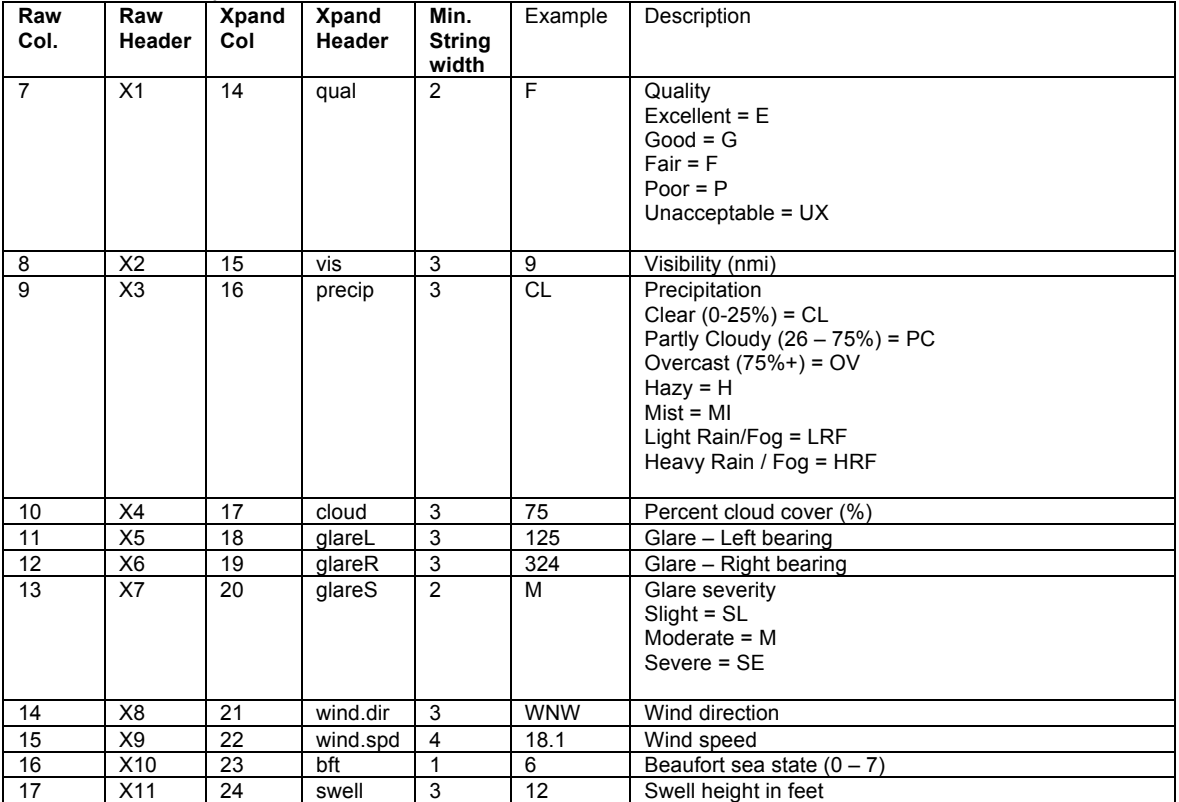

#### Table 5. Event-specific columns for event code "SEA".

### **Event Code:** SIT or UPD

**Description:** Sighting and Sighting update. The original sighting and update forms are exactly the same, the difference being that the update form is opened with the previous selections already highlighted.

## Example output (Wrapped onto two lines):<br>s1T, 2016-08-31 09:59:48, -121.1386666, 34.2335000, 09.4,

325,PINN,0001,BBB,3,330,000,0000,0000,0000,0000,000,000,0000,0000,0000,000,Pv ,04,0 ,0 , ,000000,000000,

#### Table 6. Event-specific columns for event code "SIW" or "SIU".

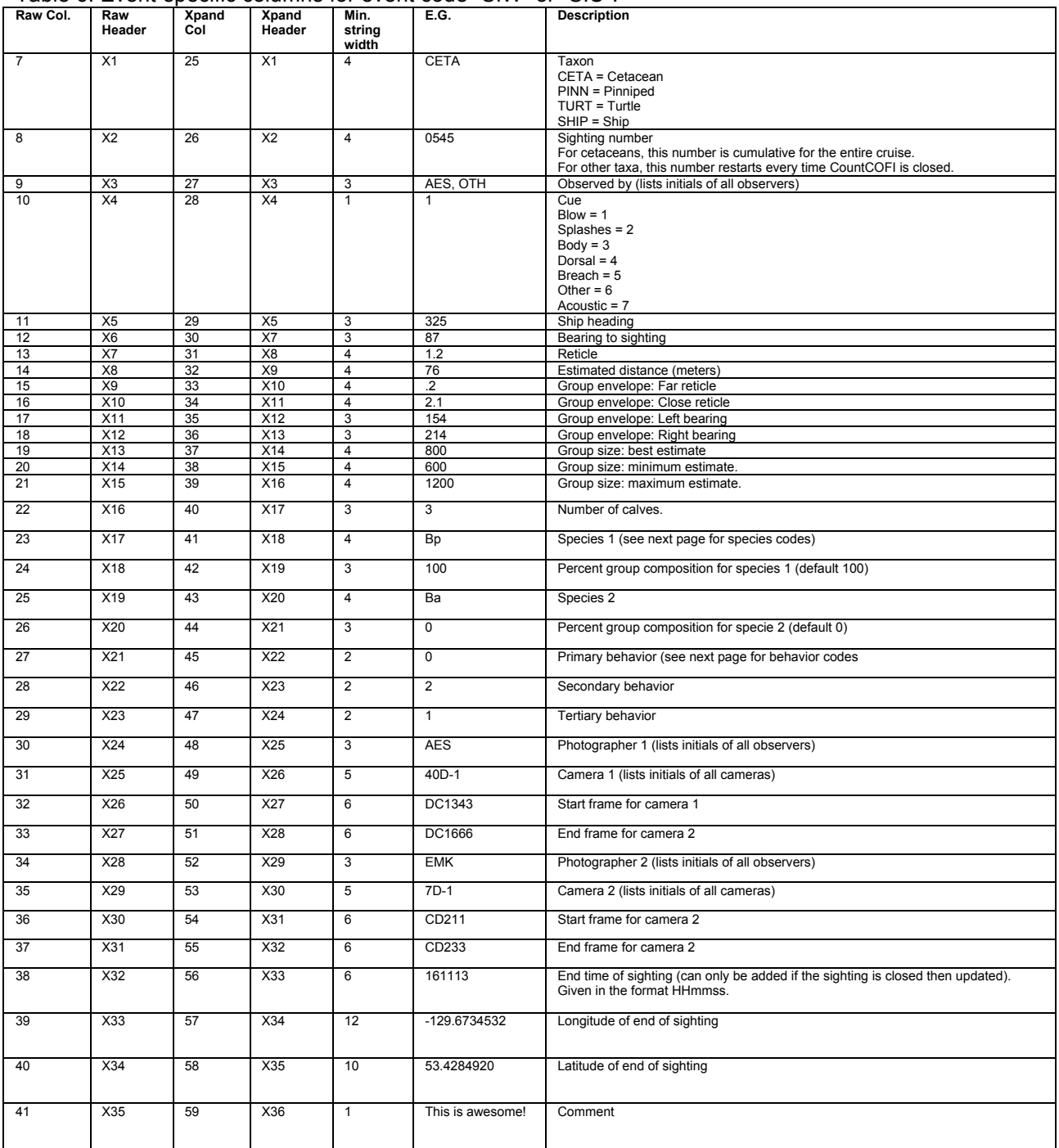

### **Species Codes**

## **Cetaceans**

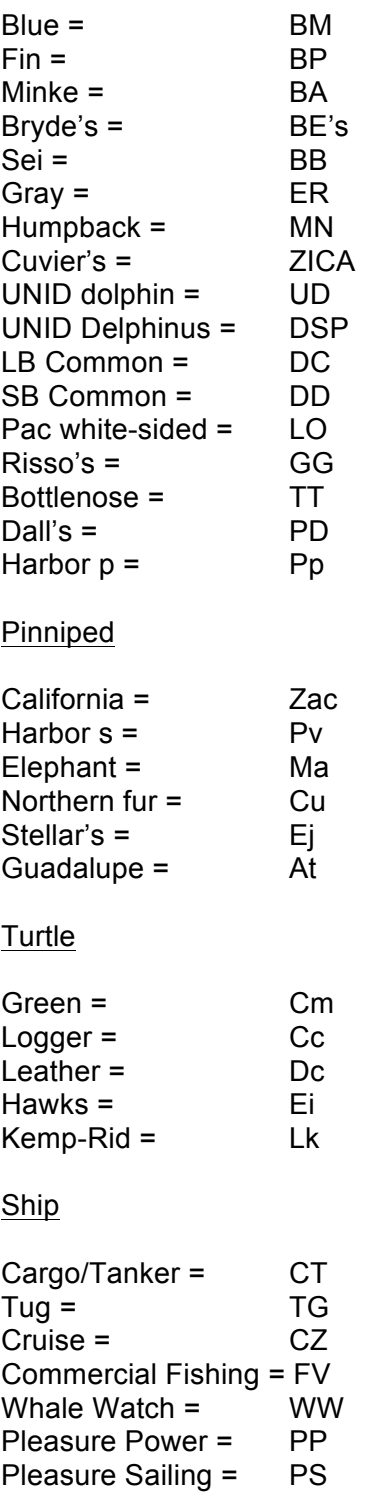

Other = OTH

### **Behavior Codes**

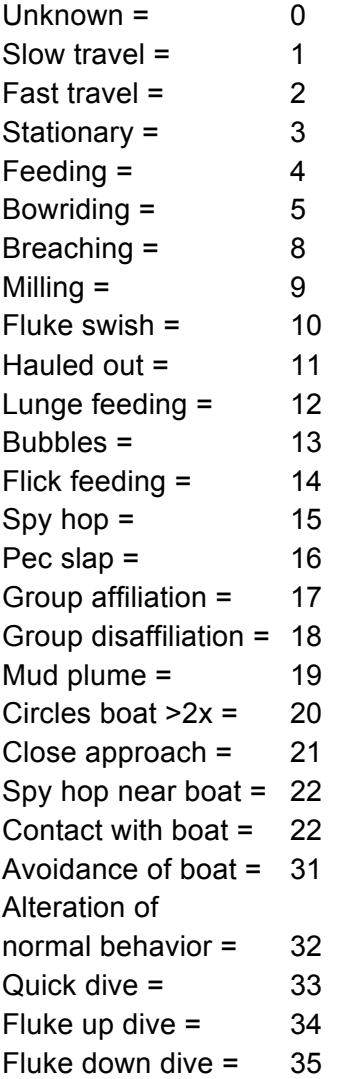